# **How to Complete Newly Eligible Enrollment in ADP** | 2017-2018

1. Go to [https://portal.adp.com](https://portal.adp.com/) Click on User Sign In.

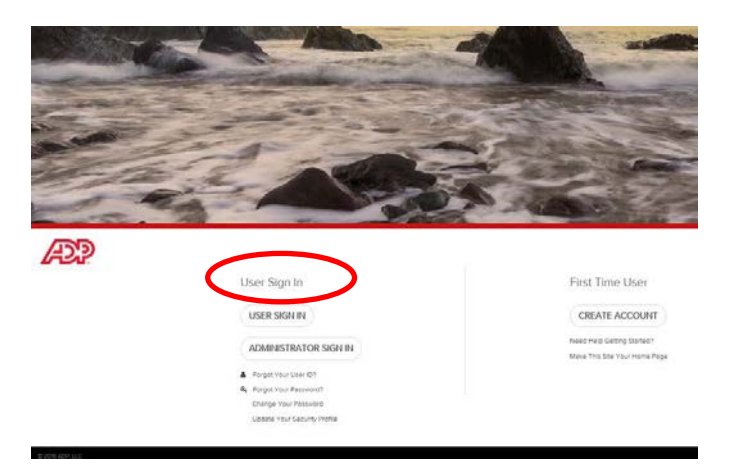

2. Enter your User Name andPassword.

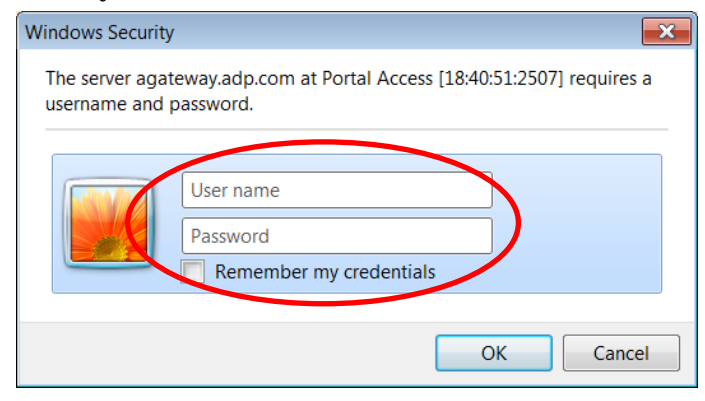

## *If you have not previously registered in the ADP Self Service Portal:*

- a. Access the ADP Self Service Portal at [https://portal.adp.com](https://portal.adp.com/)
- b. Click on "Create Account"
- c. Enter the Registration code: your HR liaison or the Employee Benefits Division (602.506.1010) can provide it to you.
- d. Enter your name as it appears on the Enrollment Worksheet mailed to your home
- e. Enter your Social Security Number and click "Confirm"
- f. Follow the prompts for any additional information

3. Once you are logged in, click on the "Benefits" tab then click "Welcome."

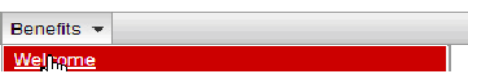

4. Click on the "Benefit Enrollment System" link.

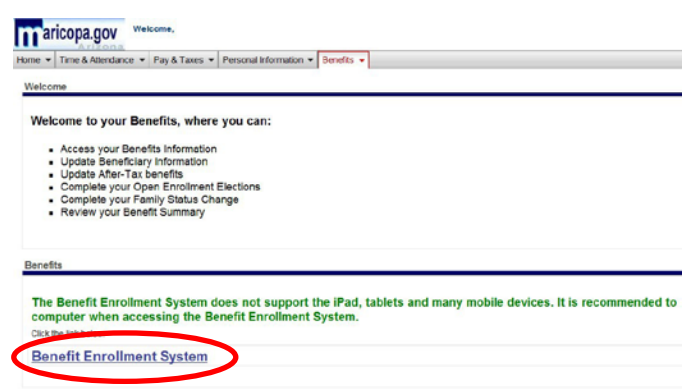

5. At the Welcome page, read the information, then click "Continue."

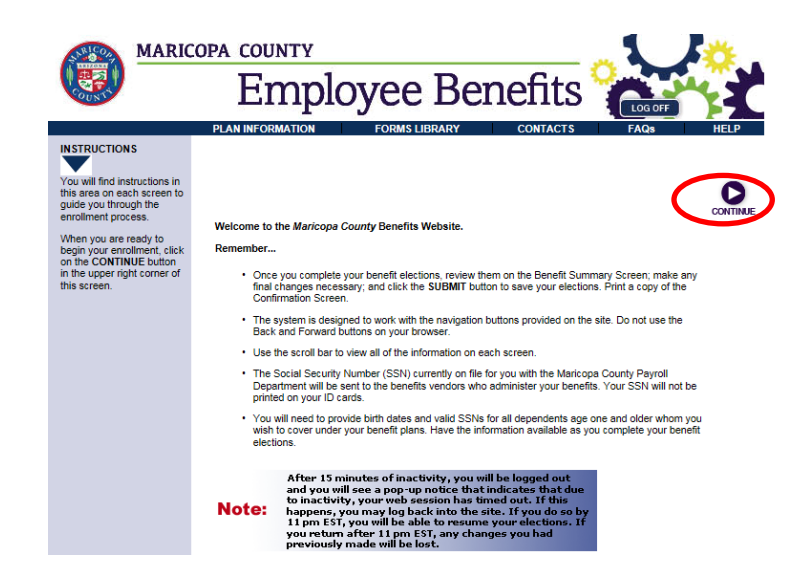

6. When the Main Menu opens click "Newly Eligible."

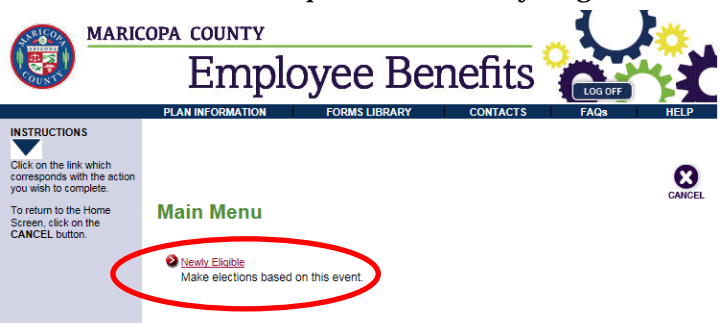

- 7. Once you click on the Newly Eligible link, the system will walk you through each step to ensure you complete the entire enrollment process.
- 8. **Dependents -** Add your eligible dependents. Enter your dependent's name, relation, gender, date of birth, Social SecurityNumber (you must provide birth dates and valid SSN's for all dependents age one and older whom you wish to cover under your benefit plans), and disability status in the Dependent Maintenance section. Click "Add." Once all eligible dependents have been added, click "Continue."

When you add a dependent to your coverage for the first time you will be required to provide verification that the individual is an eligible dependent. A request for proof of eligibility will be mailed to your home address with instructions on how and when to submit the necessary documents. If you do not submit these documents your dependent will be dropped fromcoverage.

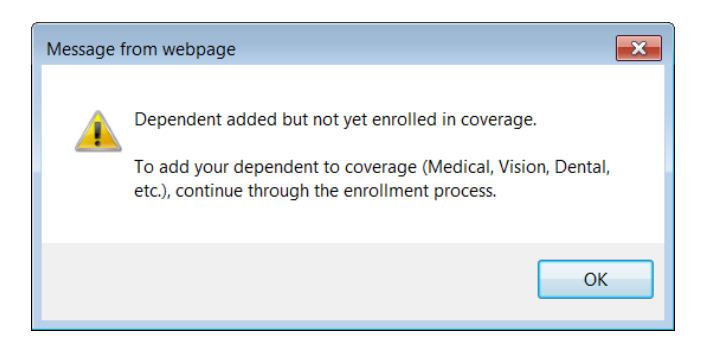

9. **Beneficiaries -** Add your beneficiaries and make your beneficiary elections. If dependents were added on the previous screen, they will be listed on the beneficiary page and their information does not need to be entered again. To add an additional beneficiary, complete the information in the

Beneficiary Maintenance section and click "Add." Repeat this step until all beneficiaries are listed and then click "Continue."

The Beneficiary Designation screen allows you to select the percentage of life insurance designated to each beneficiary. You may designate multiple beneficiaries, however your Primary Beneficiary benefit disbursement values must add up to 100%, and your Contingent Beneficiary benefit disbursement values must also add up to 100%. Once your beneficiaries have been designated, click "Continue."

10. **Benefits** - Click "Continue" after you complete each screen in the Benefits section. As you continue, a pop-up prompt will ask you to confirm your elected benefit choice. If the benefit election you want appears in the pop-up screen click "OK." If it is not what you want, click "Cancel" and reenter your benefit election before clicking "Continue" again. The screens will display in the followingorder:

## 11. **Medical**

• Indicate which of your dependents you will cover by placing a check mark in the box to the left of your dependents' names.

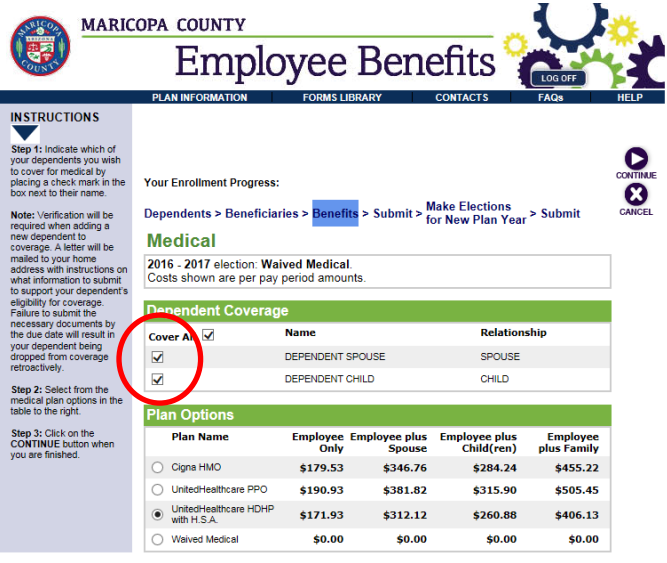

- If you elect the Cigna HMO you will need to select a Primary Care Physician (PCP).
- If you elect the UnitedHealthcare HDHP with H.S.A., or the Cigna HDHP with H.S.A., you will have the opportunity to make contributions to a Health SavingsAccount.

# **How to Complete Newly Eligible Enrollment in ADP** | 2017-2018

• To open a new bank account, click on "I Agree" in the **Affirmation Statement** when you make your benefit elections in the ADP Portal.

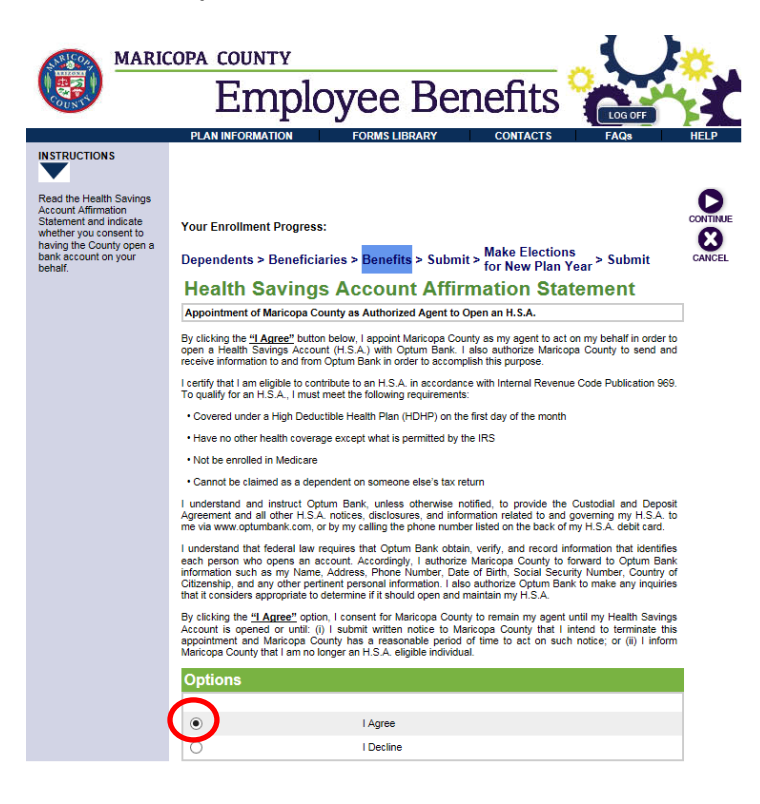

- You will be asked if you or your dependents are enrolled in Medicare. The Medicare Secondary Payer Mandatory Insurer Reporting Requirements of Section 111 of the Medicare, Medicaid, and SCHIP Extension Act of 2007 requires the collection and reporting of the Social Security Number (or Medicare Health Insurance Claim Number "HICN") for active covered individuals. Active covered individuals are:
	- a) employees and covered family members age 45 to64
	- b) employees and covered spouses age 65 and older
	- c) employees and covered dependents who receive kidney dialysis or have a kidney transplant, and
	- d) any covered individual that the plan sponsor knows to be entitled to Medicare
- **Prescription and Behavioral Health benefits are bundled with your Medical.** You will see screens listing coverage for these benefits, and the dependents you elected to

have medical, prescription, and behavioral health coverage.

#### **14. Vision**

• You may elect or waive vision coverage. If enrolling in the vision plan, it is important to indicate which of your dependents you will cover by placing a check mark in the box to the left of your dependents' names.

#### **15. Dental**

- You may elect or waive dental coverage. If enrolling in the dental plan, it is important to indicate which of your dependents you will cover by placing a check mark in the box to the left of your dependents' names.
- If you elect the Cigna Pre-Paid Dental Plan you will be required to select a Primary Care Dentist (PCD). Click on the Provider Directory and then enter the PCD ID# for your dentist, for yourself and each covered dependent.

## **16. Attestation of Dependent Eligibility**

• You must attest that each of the dependents you listed meets the coverage eligibility rules. If one or more does not, you will need to uncheck their name under each of the benefits.

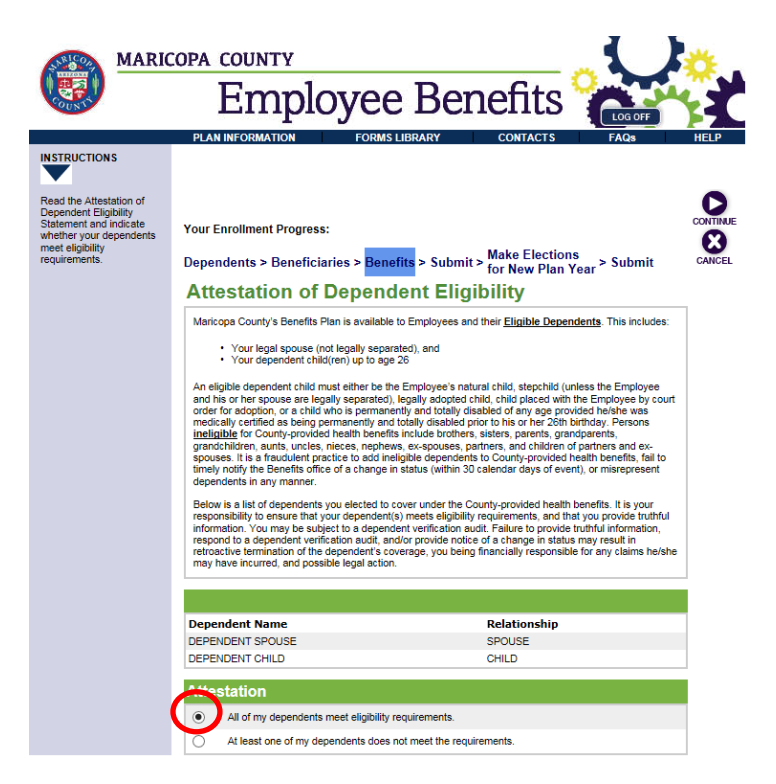

#### **17. Life Insurance**

- Basic Life Insurance of 1X your Annual Base Salary is provided to you at no cost. You have the option to elect Additional Life Insurance up to 5X your Annual Base Salary. Rates vary based on your annualbase salary, your age, andwhether or not you are a tobacco user.
- Basic Accidental Death and Dismemberment (AD&D) Insurance of 1X your Annual Base Salary is provided to you at no cost. You have the option to elect Additional AD&D Insurance up to 5X your Annual Base Salary for Employee Only or Employee plus Family.
- Spouse Life Insurance can be elected as long as your spouse is not a benefits-eligible Maricopa County employee. You will need to respond to a question asking if you have a spouse who is also a Maricopa County employee. Coverage levels can be elected in increments of \$10,000 up to \$100,000. The rates vary based on your spouse's age and whether or not your spouse is a tobacco user.

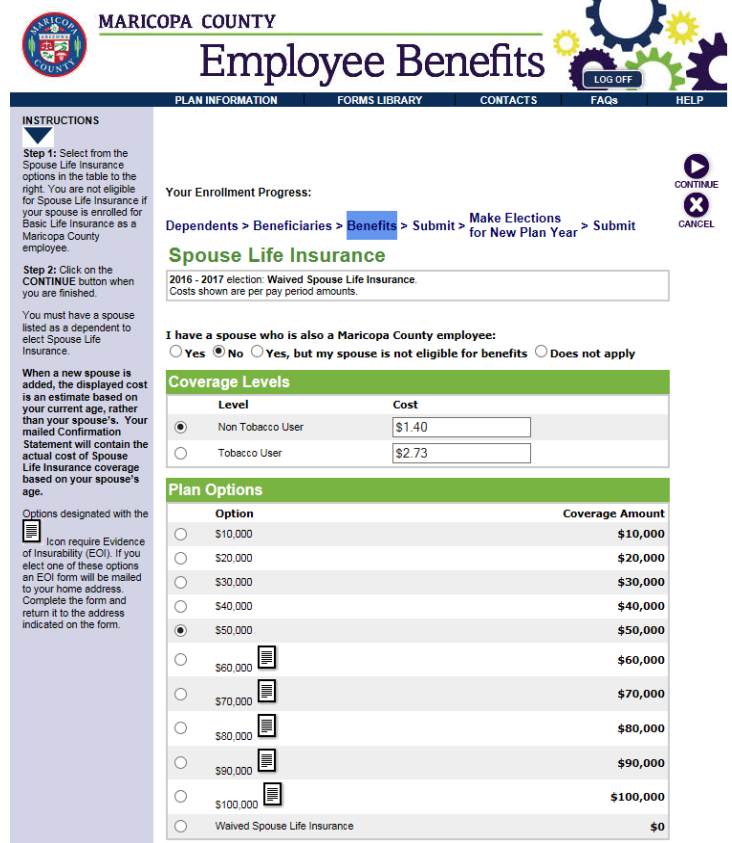

- Child Life Insurance can be elected in increments of \$5,000 up to \$20,000.
- Specific coverage levels for Additional Life Insurance, Spouse Life Insurance, and Child Life Insurance require Evidence of Insurability (EOI) and approval by ReliaStar Life Insurance Company. An EOI form will be mailed to your home address. Complete the form and return it to the address or fax number indicated.

#### **18.Short-Term Disability**

• You may enroll in Short-Term Disability Coverage at salary replacement options of 40%, 50%, or 60% of your salary.

#### **19.Flexible SpendingAccounts**

- The Health Care, Dependent Care, and Limited Scope Flexible Spending Accounts allow you to set aside pre-tax dollars to use for payment of eligible health care or dependent care expenses. You will elect an annual contribution in which 24 deductions are taken in equal amounts for the Plan Year (July  $1 -$  June 30.)
- If you elected the Cigna or UnitedHealthcare HDHP with H.S.A. plan, you will be directed to the Limited Scope Flexible Spending Account Screen. You may use this account to pay for eligible dental or vision expenses for you and your dependents.
- The Dependent Care Flexible Spending Account allows an annual contribution of \$240 -\$5,000.

#### **20. Group Legal**

You may enroll in Group Legal Service through METLAW.

### **21.Review and Submit Elections**

Once you have made all your benefit elections, a Benefit Summary Page will appear. Review the Benefit Summary and make any necessary corrections. If everything is correct, click "SUBMIT."

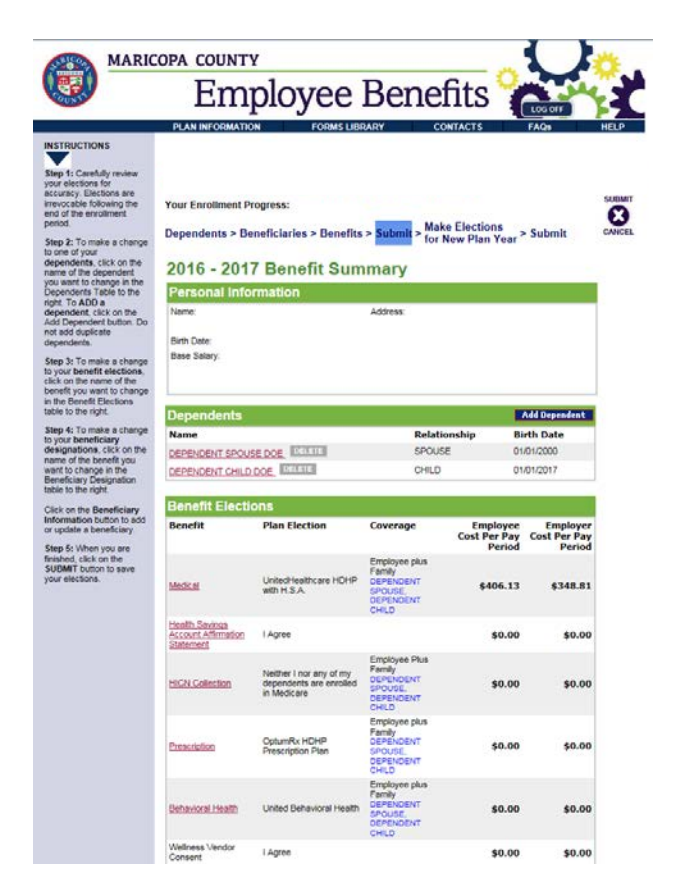

• Read the Certification Statement and click "I Agree." A pop-up prompt will ask for your email address if you want your confirmation number emailed to you. If you do not want an email confirmation, click "Cancel." Otherwise enter your e-mail address and click"OK."

### **WAIT, YOU'RE DON'T YET! You've completed your Benefit Elections for Plan Year 2016-2017. You will still need to complete them for Plan Year 2017-2018.**

## **To continue…**

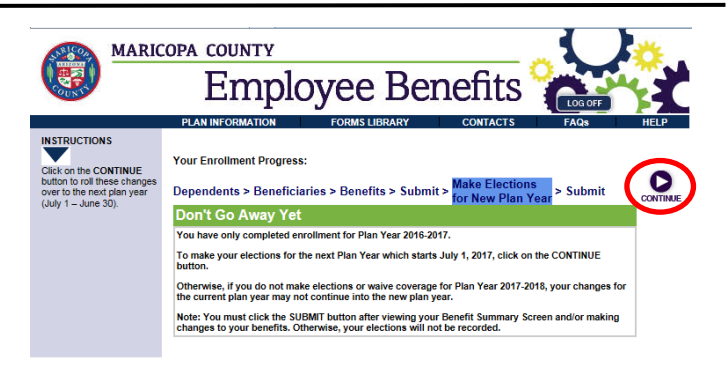

- Click "Continue" to make elections for the New Plan Year.
- You will be taken to the Dependent Information Screen. Repeat steps 10-21.
- Print your Confirmation Page with your confirmation number.
- A Confirmation Statement will be mailed to your home address.
- The benefits enrollment process is complete. Click "Continue" to receive the "Thank You" message.